# **WIOA CASE MANAGEMENT SEARCH:**

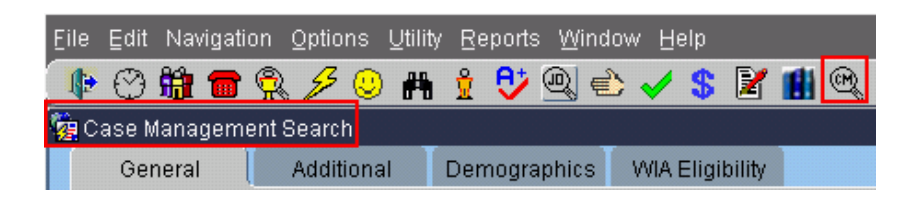

The Case Management Search **and Subseterst you to create lists of participants that** match criteria you enter.

There are four tabs with information that you can select. It's important to remember that any criteria you enter on any tab will affect the outcome of your

search. Delete the criteria entered, or use the **Button to clear All** button to clear criteria and start a new search.

Choosing a limited amount of criteria will broaden your search and provide more records as a result. The more criteria chosen will narrow your search and provide fewer records as a result.

#### **General:**

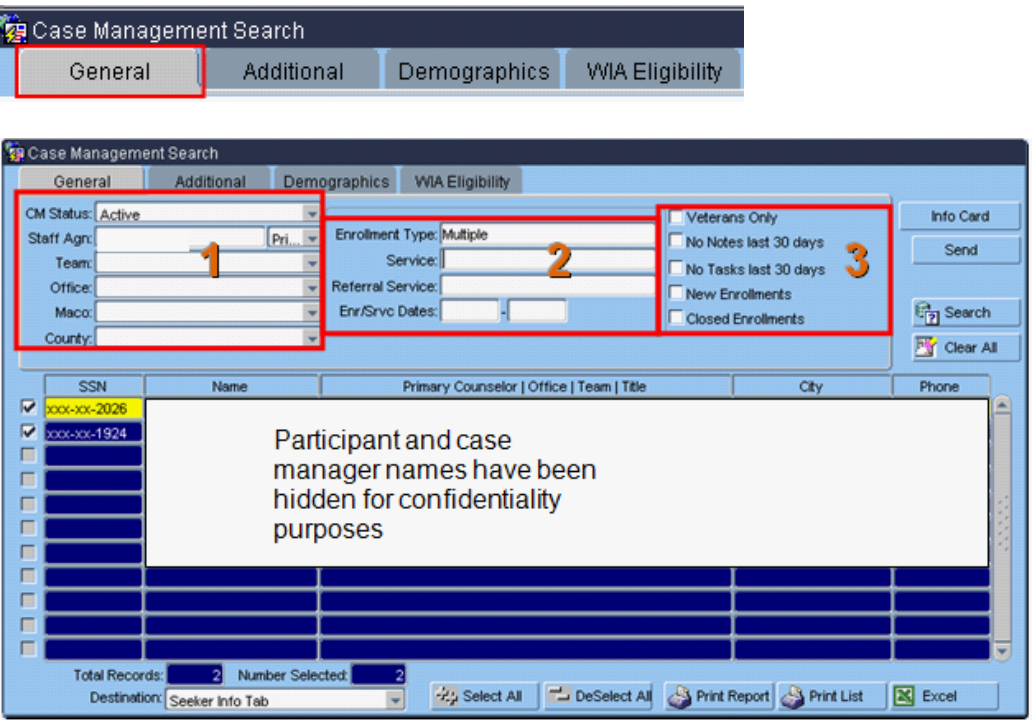

- 1. The General tab allows you to search for records assigned to specific staff, offices, areas, records by enrollment type, service or specific dates, records for veterans, and records related to enrollments.
- 2. Enter enrollment type, service, or specific dates.

Double click on the Enrollment Type field to narrow your search to an enrollment. Save and Close.

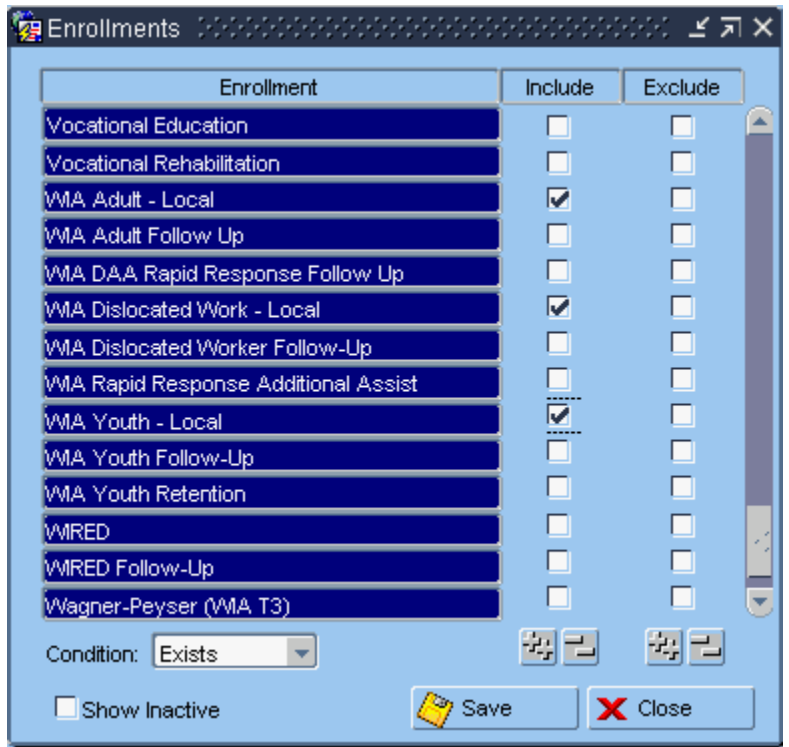

Double click on the Services field to narrow your search to services provided to participants. Save and close.

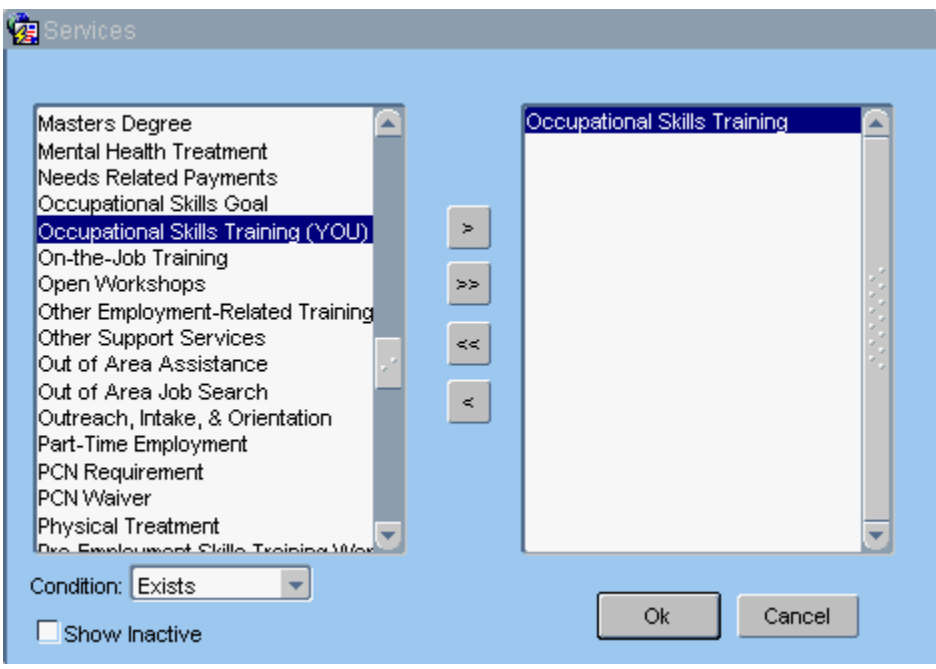

3. Enter additional criteria related to enrollments.

### **Additional**:

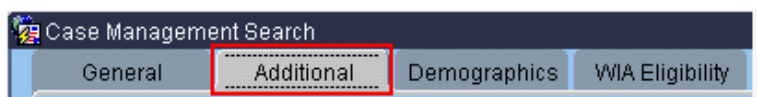

The Additional tab allows you to search for information related to vendors, employment plans, TAA petitions, age, zip code, and WIOA 5%Youth.

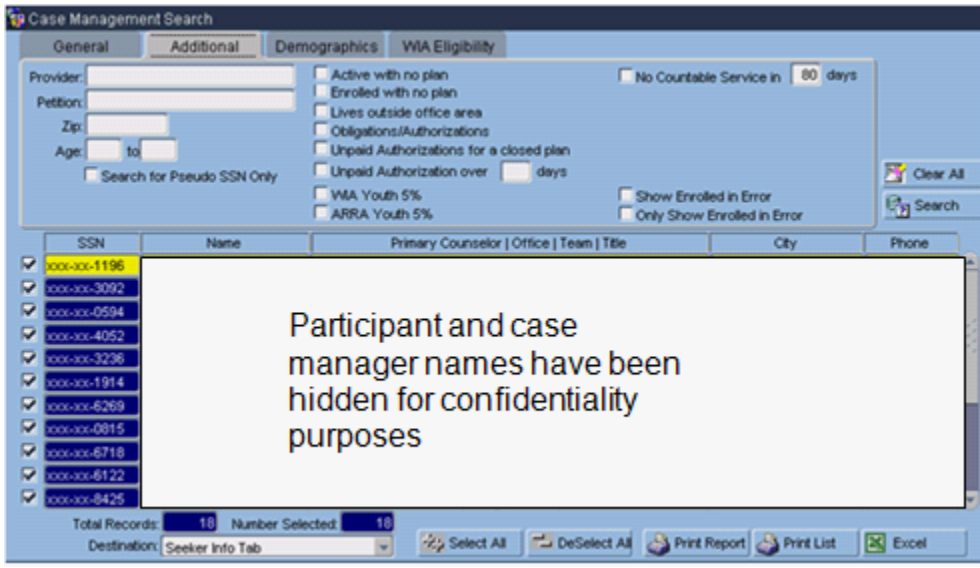

# **Demographics:**

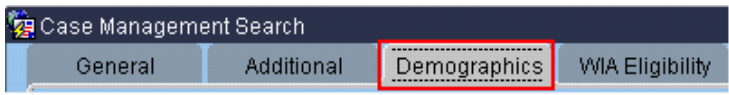

The Demographics tab allows you to search by seven specific demographics.

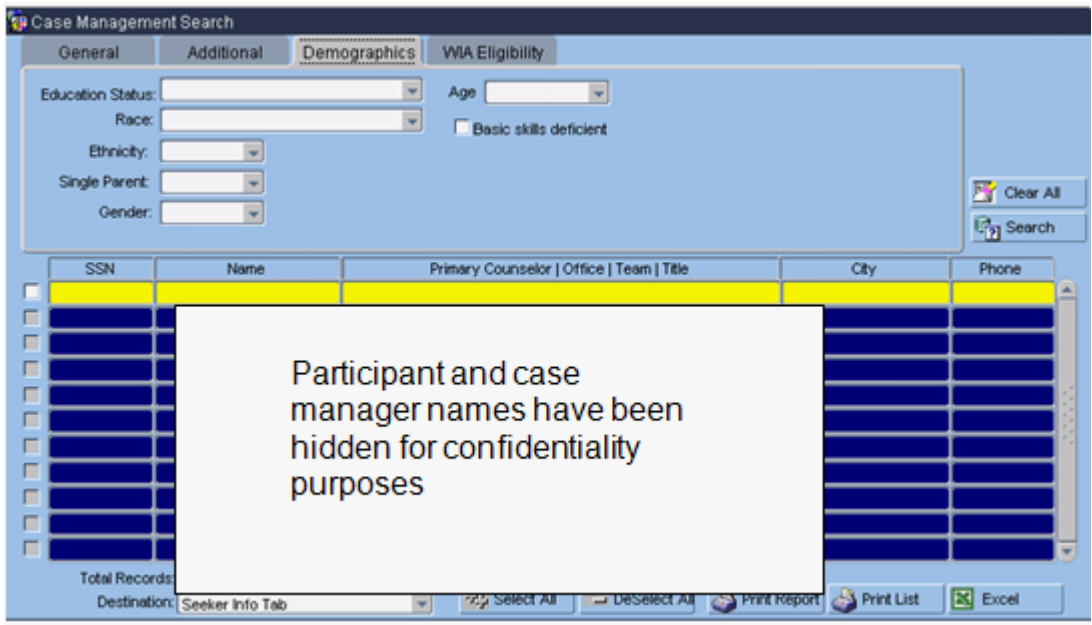

## **WIOA Eligibility:**

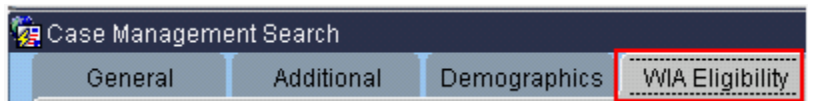

The WIOA Eligibility tab provides more specific demographic detail.

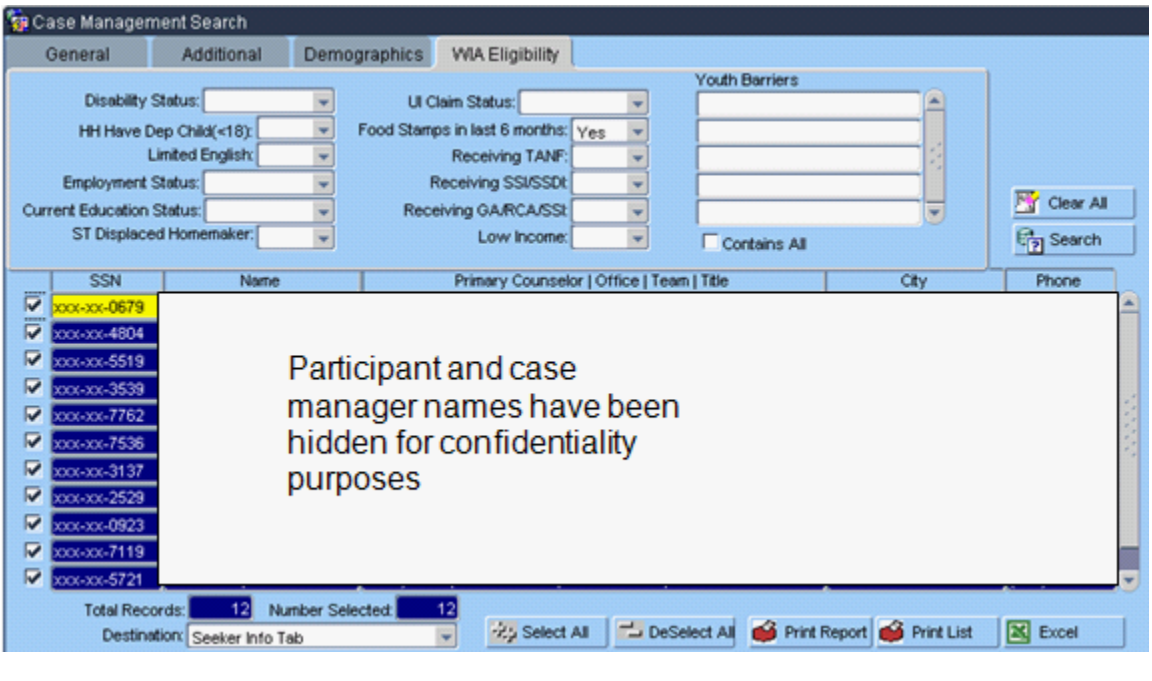

Click on  $\frac{dy}{dx}$  select All to show all records. Click on  $\Box$  Deselect All, then click the checkbox in front of the SSN field to narrow participant lists.

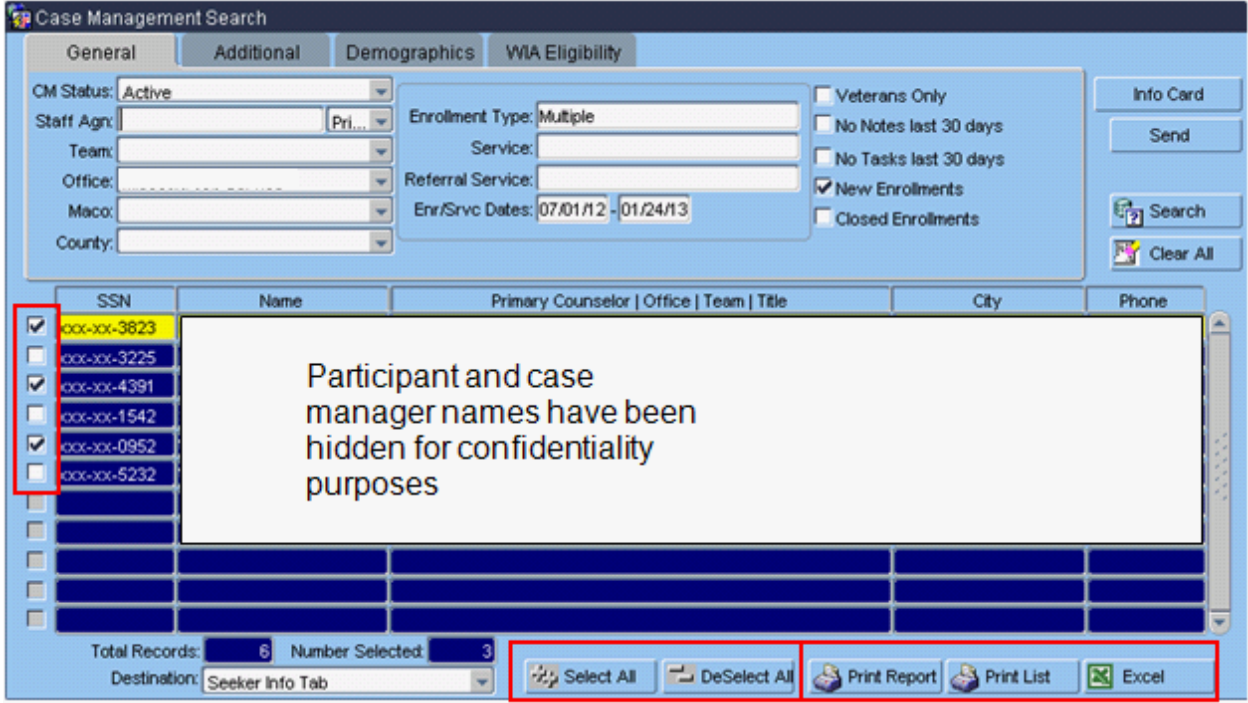

You can print lists in three different formats:

1.  $\bigotimes$  Print Report, which provides detailed information about participant enrollments:

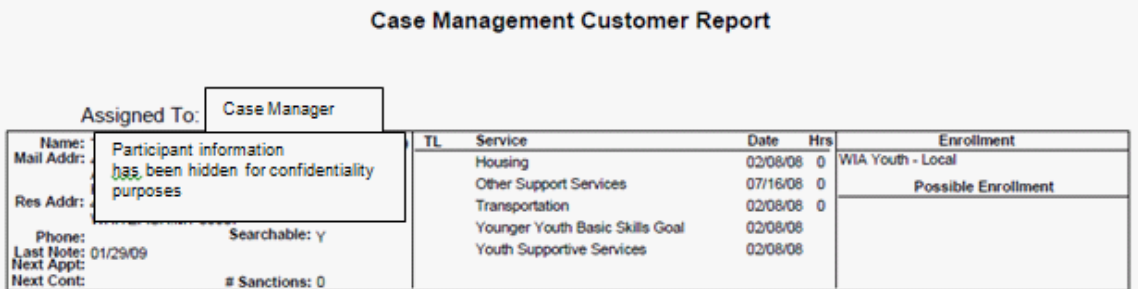

2. **S** Print List |, which provides participant Social Security Number, name, staff, city, and phone number

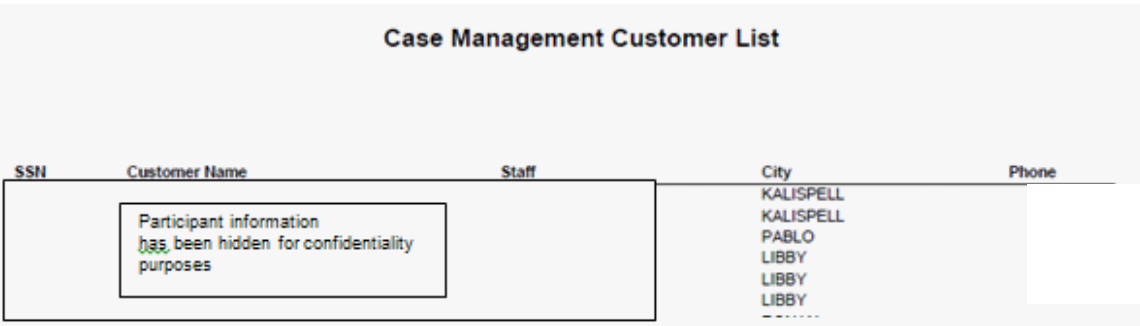

 $\overline{3}$ .  $\overline{3}$  Excel  $\overline{1}$ , which provides the same information as the Print List but in an Excel format

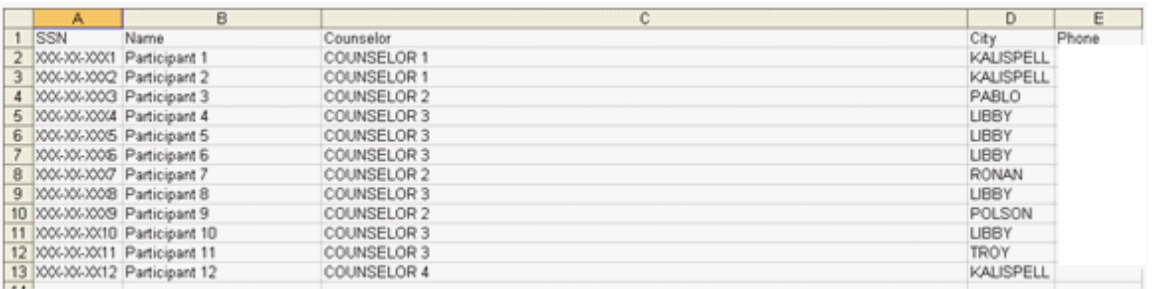

If you have any difficulties, or receive a message in the lower left-hand corner that says, "Field protected against update," email the WIOA Mworks Help Desk at [DDLIWSDMWorksWIOAHelp@mt.gov](mailto:DDLIWSDMWorksWIAHelp@mt.gov) or email/call one of the WIOA staff.